# **OTTO Integration for Magento 2 User Guide**

by CedCommerce Products Documentation

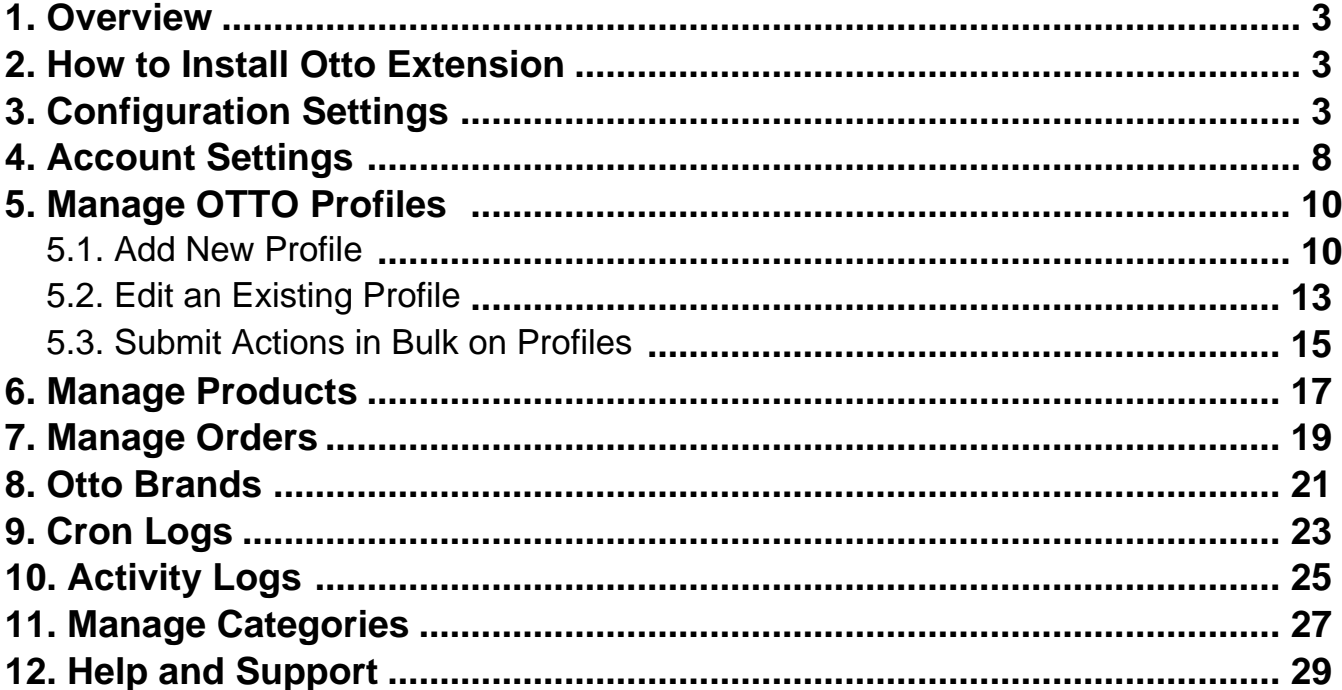

# <span id="page-2-0"></span>**1. Overview**

OTTO is Germany's second-biggest online marketplace selling fashion and lifestyle products in over 30 countries. The total revenue of the OTTO marketplace was more than 14.26 billion Euros in the fiscal year 2019-20.

OTTO Integration for Magento 2 is a one-stop solution for sellers to sell smoothly in Europe. It helps to alleviate the process of product listing in bulk along with the perfect synchronisation of products and orders between the Magento store and OTTO marketplace. It provides the synchronization of details by making use of the OTTO API keys. Thus, it enables sellers to perform selling hassle-free.

### **Key Features:**

- **Bulk Product Upload:** Enables you to upload products in bulk with a single click on the OTTO marketplace.
- **Multi Account Management:** You can easily manage multiple OTTO accounts through a single dashboard through this extension.
- **Auto Synchronisation:** The extension automatically syncs the products, orders, and inventory at regular intervals of time and makes your selling process easier.

# **2. How to Install Otto Extension**

### **To install the extension**

- 1. Log in to the **ftp**, and then go to Magento 2 root folder (generally present under the public\_html folder).
- 2. Create a new folder named code under the app folder; under the code folder, create a folder named Ced.
	- Upload and extract the Otto Integration extension file inside the *app/code/Ced* directory.
	- Map the SDK with the Magento root composer.json file.
	- Add the below line under 'files' "app/code/Ced/Otto/Lib/otto/autoload.php"
	- Add the below line under autoload-dev -> PS4 "Otto\\": "app/code/Ced/Otto/Lib/otto/src/Otto"
	- . Now run the following upgrade command in cmd
		- composer dump
		- php bin/magento setup:upgrade
		- php bin/magento setup:di:compile
		- php bin/magento setup: static-content: deploy -f
		- php bin/magento indexer:reindex
		- php bin/magento cache: clean
		- php bin/magento cache:flush

# **3. Configuration Settings**

#### **To configure the extension,**

- 1. Go to the **Magento 2 Admin** panel.
- 2. On the left navigation bar, click the **OTTO Integration** menu. The menu appears as shown in the following figure:

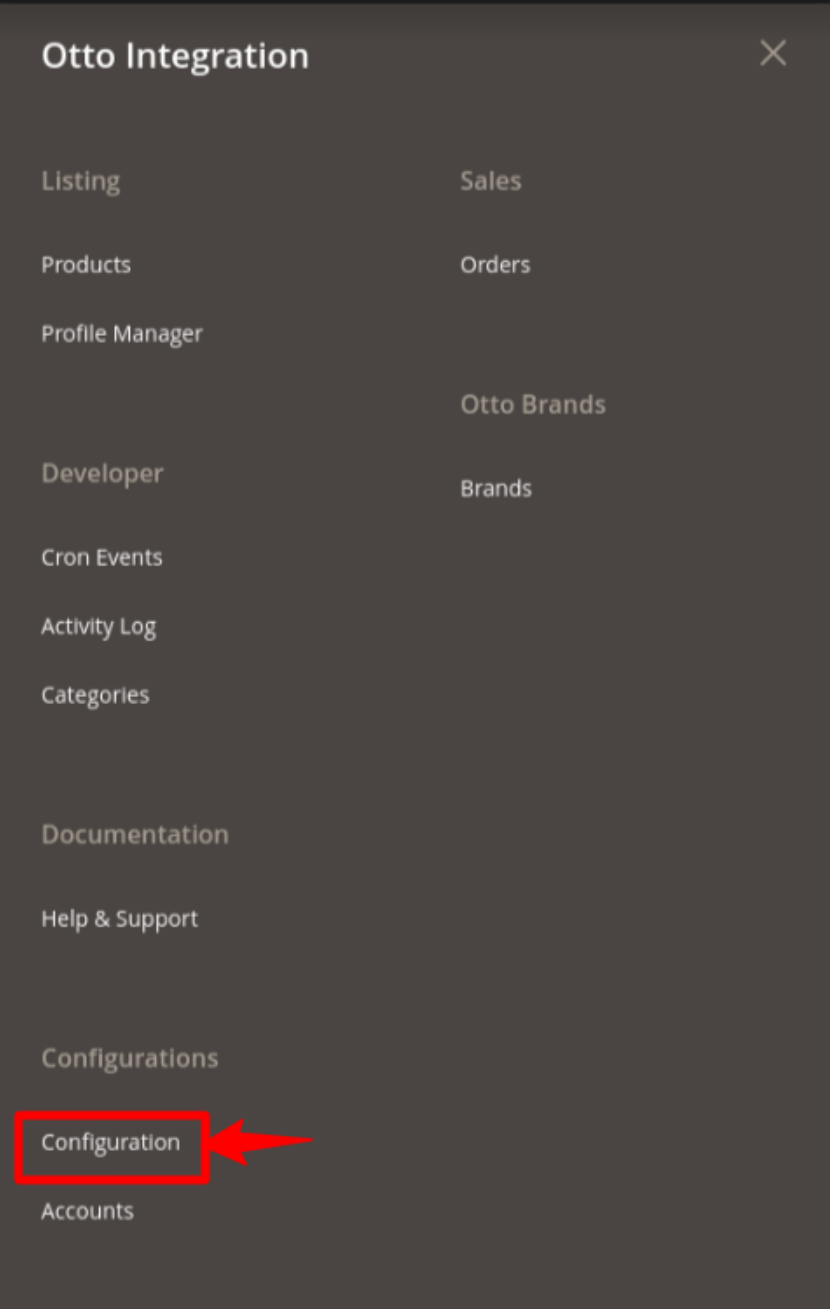

3. Click on **Configuration**.

The **Configuration** page appears as shown below:

 $\odot$ 

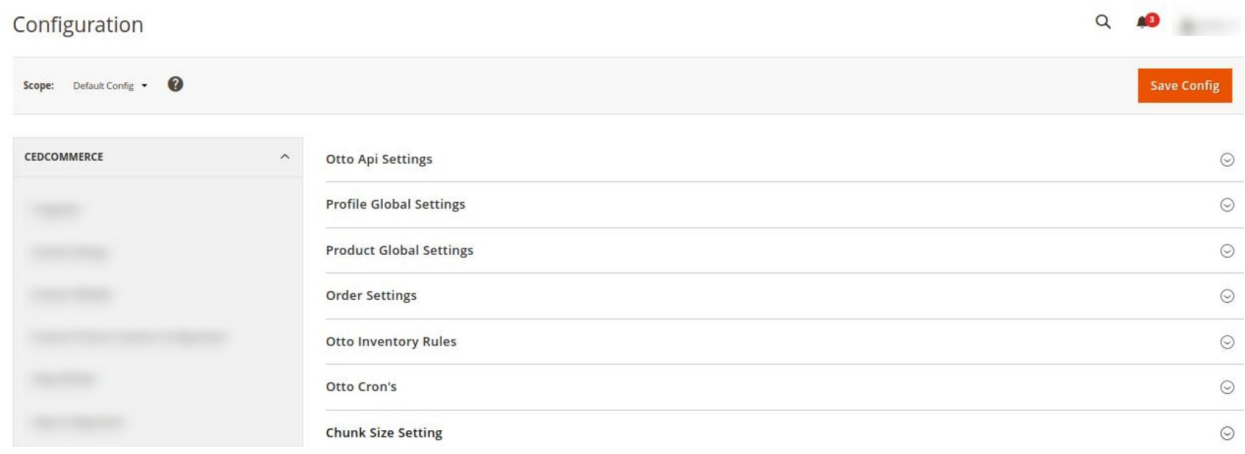

4. In the right panel, click on **Otto API Settings**, and the section expands as:

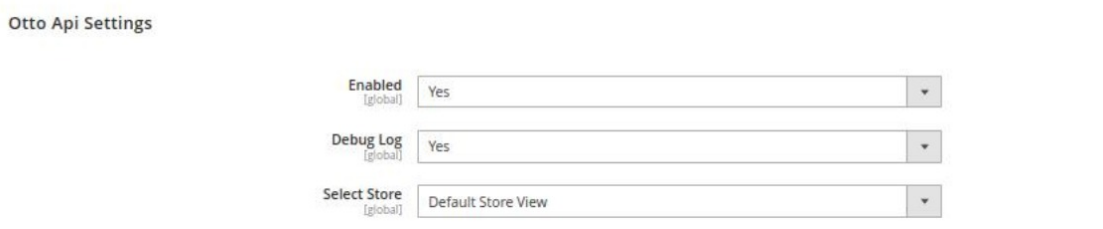

5. Under **Otto Api Settings**, do the following steps:

- In the **Enabled** list, select **Yes** to enable the extension features.
- In the **Debug Log** list, select **Yes** to start Otto Integration in the debug mode.
- In the **Select Store**, select the store view.
- 6. Now scroll down and click on **Profile Global Settings,** the section is expanded as:

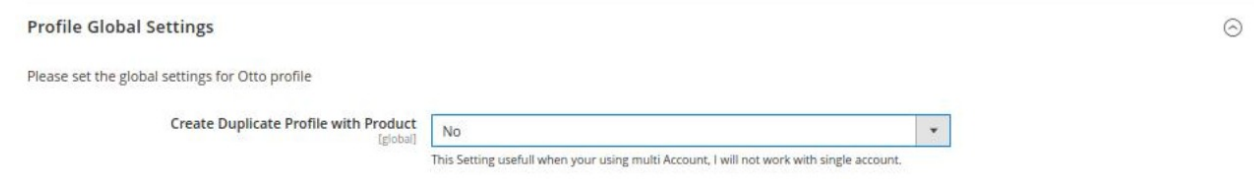

- 7. Under **Profile Global Settings**, do the following steps:
	- In **Create Duplicate Profile with Product**, select **Yes** if you want to create a duplicate profile for the products.
- 8. Scroll down and click on **Product Global Settings,** the section is expanded as:

 $\odot$ 

#### **Product Global Settings**

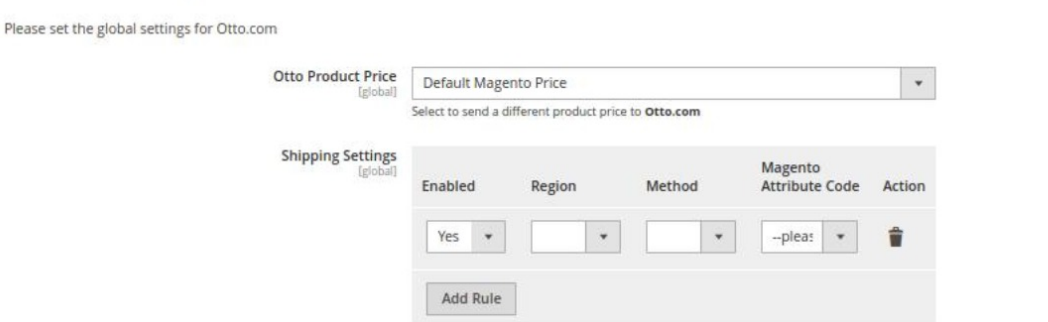

#### 9. Under **Product Global Settings**, do the following steps:

- In the **Otto Product Price** list, select one of the following options:
	- **Increase by Fixed Price:** If selected, then the Modify by Fix Price field appears.
	- **Increase by Fixed Percentage:** If selected, then the Modify by Percentage Price field appears. Enter the numeric value to increase the price of the Otto, product price by the entered value % of Magento price

**For Example,**

Magento price + 5% of Magento price. Magento Price = 100 Select Increase By Fixed Percentage option Enter Percentage = 5  $100 + 5\%$  of  $100 = 100 + 5 = 105$ Thus, Otto Product Price = 105

- **Decrease by Fixed Price:** If selected, then the Modify by Fix Price field appears.
- **Decrease by Fixed Percentage:** If selected, then the Modify by Percentage Price field appears.

Enter the numeric value to decrease the price of the Otto product price by the entered value % of Magento price.

**For Example,**

Magento price – 5% of Magento price. Magento Price = 100 Select Decrease By Fixed Percentage option Enter Percentage = 5  $100 - 5\%$  of  $100 = 100 - 5 = 95$ Thus, Otto Product Price = 95

o In Shipping Settings, map the shipping methods with the Magento attributes.

10. Now scroll down and click on **Order Settings**, the section is expanded as:

 $\odot$ 

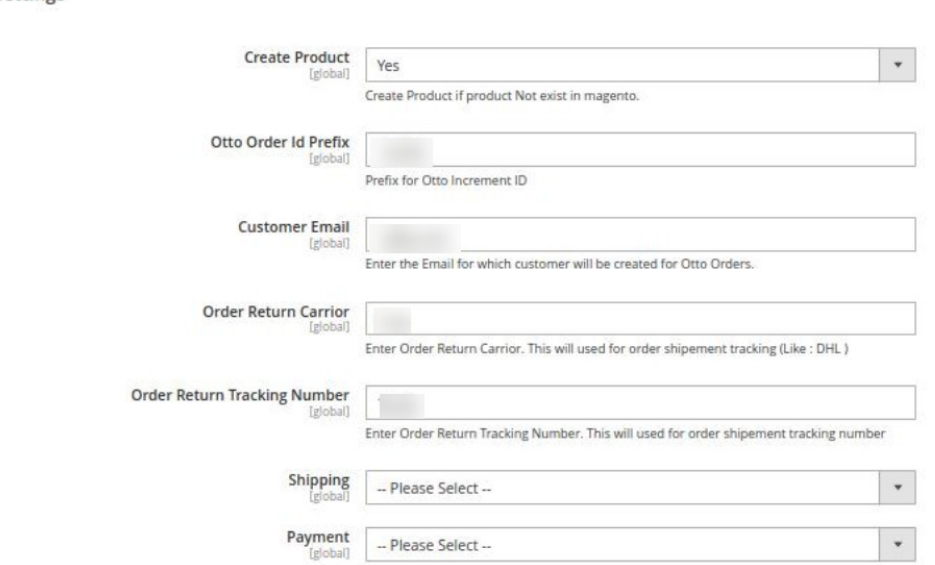

11. Under **Order Settings,** do the following steps:

Order Settings

- In the **Create Product** field, select **Yes** if you want to create a product if it does not exist in Magento and yet has been ordered on Otto.
- In the **Otto Order Id Prefix** box, enter the text as a prefix for Otto Increment ID.
- In the **Customer Email** field, enter the email for which customer will be created for Otto Orders.
- <sup>o</sup> In Order Return Carrier, enter the order return carrier for the shipment.
- o In Order Return Tracking Number, enter the order tracking number.
- <sup>o</sup> In **Shipping**, select the shipping method of the order.
- In **Payment**, select the payment method of the order.
- 12. Scroll down and click on **Otto Inventory Rules**, the section is expanded as:

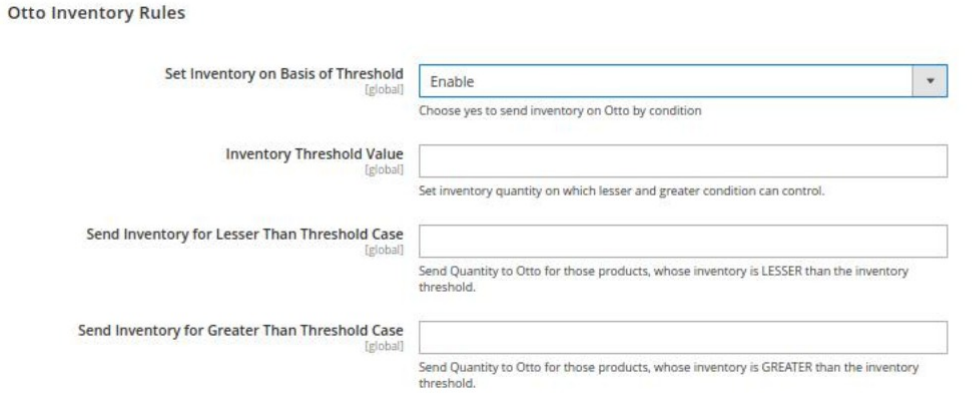

13. Under **Otto Inventory Rules,** do the following steps:

- In the **Set Inventory on Basis of Threshold** list, select **Enable** to send the inventory based on the threshold.
- <sup>o</sup> In the **Inventory Threshold Value** box, enter the required value.
- <sup>o</sup> In the Send Inventory for Lesser Than Threshold Case box, enter the required value.
- <sup>o</sup> In the **Send Inventory for Greater Than Threshold Case** box, enter the required value.
- 14. Scroll down and click on **Otto Cron's**, the section is expanded as:

<span id="page-7-0"></span>![](_page_7_Picture_138.jpeg)

#### 15. Under **Otto Cron**, do the following steps;

- In the **Order Cron** list, select **Enable** to enable the order fetch cron.
- In **Inventory Cron**, select **Enable** to sync the inventory.
- In **Shipment Cron**, select **Enable** to generate the shipments automatically.

16. Scroll down and click on **Chunk Size Setting**, the section is expanded as:

![](_page_7_Picture_139.jpeg)

17. Under **Chunk Size Setting,** do the following steps:

- In the **Validation Size** field, enter the chunk size for the products. The products that will get validated before being uploaded on Otto would be the same as the number you enter in this field.
- <sup>o</sup> In the **Upload** field, enter the number of products that you want to upload in one go from Magento to Otto
- In **Inventory Update**, enter the chunk size for inventory to be updated.
- <sup>o</sup> In the **Sync Status** field, enter the chunk size of the products. The number of products that you will be able to sync the status for would be the same as the number that you enter in this field.

#### 18. Click on the **Save Config** button.

The configuration settings will be saved.

### **4. Account Settings**

#### **To manage the accounts in the extension,**

- 1. Go to the **Magento 2 Admin** panel.
- 2. On the left navigation bar, click the **OTTO Integration** menu. The menu appears as shown in the following figure:

![](_page_8_Picture_23.jpeg)

#### 3. Click on **Accounts**.

The **Manage Account** page appears as shown below:

![](_page_8_Picture_24.jpeg)

<span id="page-9-0"></span>4. To add a new account, click on **Add Account** button on the top right corner. You'll be redirected to a new accounts page:

![](_page_9_Picture_131.jpeg)

- 5. Under **Account Information,** do the following steps:
	- o In **Account Code**, enter a unique code for your account.
	- In **User Name**, enter your Otto Account user name.
	- In **Password**, enter the Otto account password.
	- <sup>o</sup> In Valid/Invalid, the seller details status entered by you will be shown that it is valid or not.
	- In **Account Status**, select **Enable** to enable the status of the account.
	- In **Account Store**, select the store view.
- 6. Click on the **Save** button.

The New Account will be created and displayed in the manage account grid.

#### **To Edit an Account,**

1. On the **Otto Accounts page**, click the **edit** button in the Actions column for the account that you want to edit and do all the required edits in the Account and Save it.

### **5. Manage OTTO Profiles**

**Under manage profile you can perform the following actions:**

- Add New Profile
- Edit Existing Profile
- Submit Actions in Bulk on Selected Profiles

# **5.1. Add New Profile**

**To add a new profile,**

- 1. Go to the **Magento 2 Admin** panel.
- 2. On the left navigation bar, click the **OTTO Integration** menu. The menu appears as shown in the following figure:

![](_page_10_Picture_43.jpeg)

3. Click on **Profile Manager**.

The **Manage Profile** page appears as shown in the following figure:

![](_page_11_Picture_65.jpeg)

#### 4. Click the **Add New Profile** button.

The **New Profile** page appears as shown in the following figure:

![](_page_11_Picture_66.jpeg)

5. In the right panel, under the **Profile Information** section, do the following steps:

- <sup>o</sup> In **Profile Code**, enter the unique code for the profile.
- In **Profile name**, enter the name of the profile.
- In **Profile Status,** select the status of the profile.

6. In the left navigation panel, click on **Mapping**.

The menu appears as shown below:

<span id="page-12-0"></span>![](_page_12_Picture_91.jpeg)

7. In the right panel under **Category Mapping,** do the following steps:

- <sup>o</sup> In the **Account**, select the account in which you want to upload the product.
- In the **Root Level Category**, select the root category.
- In **Child Level Category**, select the child category.
- In **Category Name**, enter the name of the category.
- Under **Otto/Magento Attribute Mapping(Required/Optional mapping)**, map the Otto attributes to the Magento store attributes.
- 8. In the left navigation panel, click the **Profile Products** menu.

![](_page_12_Picture_92.jpeg)

- 9. All the products listed are displayed here.
- 10. Click the **Save Profile** button.
	- The profile is saved and listed on the **Manage Profile** page.

# **5.2. Edit an Existing Profile**

#### **To edit a profile,**

- 1. Go to the **Magento 2 Admin** panel.
- 2. On the left navigation bar, click the **OTTO Integration** menu. The menu appears as shown in the following figure:

![](_page_13_Picture_43.jpeg)

3. Click on **Profile Manager**.

The **Manage Profile** page appears as shown in the following figure:

<span id="page-14-0"></span>![](_page_14_Picture_75.jpeg)

- 4. Scroll down to the required profile.
- 5. In the **Action** column, click **Edit**.
- 6. Make the changes as per the requirement.
- 7. Click the **Save Profile** button.

The profile is saved with the updated changes and listed on the **Manage Profile** page.

### **5.3. Submit Actions in Bulk on Profiles**

### **To perform actions in bulk,**

- 1. Go to the **Magento 2 Admin** panel.
- 2. On the left navigation bar, click the **OTTO Integration** menu. The menu appears as shown in the following figure:

![](_page_15_Picture_1.jpeg)

3. Click on **Profile Manager**.

The **Manage Profile** page appears as shown in the following figure:

<span id="page-16-0"></span>![](_page_16_Picture_78.jpeg)

- 4. Click the **Arrow** button next to the **Actions** field. The **Actions** list appears as shown in the above figure.
- 5. In the **Actions** list, click **Delete** to delete the selected profiles. The profiles will be deleted.
- 6. To change the status of the profiles, click on **Change Status** in the **Actions** field. The status of the selected profiles will be changed.

# **6. Manage Products**

### **To manage Otto products,**

- 1. Go to the **Magento 2 Admin** panel.
- 2. On the left navigation bar, click the **OTTO Integration** menu. The menu appears as shown in the following figure:

![](_page_17_Picture_1.jpeg)

3. Click on **Products**.

The **Manage Products** page appears as shown below:

<span id="page-18-0"></span>![](_page_18_Picture_120.jpeg)

4. To edit a product, click on the **Edit** button under the **Actions** column and do the required edits in the product details.

#### **To perform bulk actions on products,**

1. In the **Actions** list, click the arrow button. A list appears as shown in the figure:

![](_page_18_Picture_121.jpeg)

- 2. Select the checkboxes associated with the required products.
- 3. To validate products, click on the **Validate Products**. Selected Products will be validated.
- 4. To validate and upload products, click on **Validate and Upload Products.** Selected products will be validated and uploaded.
- 5. To synchronise the product status, click on **Sync Product Status.**
- 6. To Synhronise the product report, click on **Sync Product Report.**
- 7. To update inventory, click on the **Update Inventory**. The inventory for selected products will be updated.
- 8. To update the attributes, click on **Update Attribute**. The selected product attributes will be updated.

### **7. Manage Orders**

#### **To View Orders,**

- 1. Go to the **Magento 2 Admin** panel.
- 2. On the left navigation bar, click the **OTTO Integration** menu.

The menu appears as shown in the following figure:

![](_page_19_Picture_26.jpeg)

### 3. Click on **Orders**.

The **Manage Orders** Page appears as shown below:

<span id="page-20-0"></span>![](_page_20_Picture_102.jpeg)

4. To fetch new orders click on **Fetch All New Account Orders** button. The orders will be fetched and displayed in the Order grid.

#### **To perform a bulk action**

- 1. First, go to the **Orders Grid** page. Then, click on the checkbox to select the order(s) you want to sync or delete.
- 2. Click on the drop-down arrow of **Actions** on the top left corner, and it will expand as follows:

![](_page_20_Picture_103.jpeg)

- 3. You can perform the following actions:
	- **Sync Order Status:** sellers can select multiple orders and sync their statuses from Magento 2 to the Otto store.
	- **Sync Failed Order:** sellers can select failed order(s) and sync their statuses from Magento 2 to the Otto store.
	- **Delete:** sellers can select multiple orders and delete them.

### **8. Otto Brands**

#### **To view Otto brands in Otto Integration:**

- 1. Go to the **Magento 2 Admin** panel.
- 2. On the left navigation bar, go the **Otto Integration** menu.
	- The menu appears as shown in the figure:

![](_page_21_Picture_19.jpeg)

- 3. Click on **Brands** option under Otto Brands.
- 4. The Otto Brands page appears as shown below:

<span id="page-22-0"></span>![](_page_22_Picture_56.jpeg)

- 5. The '**Apply Filters**' option allows you to quickly search for brands by entering brand names and brand Id.
- 6. The list of the brands appears according to the brand id and brand name, as shown below.

![](_page_22_Picture_57.jpeg)

- 7. In order to list all the Otto brands , click on the "**Fetch Otto Brands option**", present on the top right corner of the page.
- 8. In case you want to delete the listed Otto brands then click on "**Truncate option**" , present on the top right corner of the page.

# **9. Cron Logs**

### **To View Cron Logs,**

1. Go to the **Magento 2 Admin** panel.

2. On the left navigation bar, click the **OTTO Integration** menu. The menu appears as shown in the following figure:

![](_page_23_Picture_35.jpeg)

### 3. Click on **Cron Events**.

The **Cron Grid** page appears as shown in the following figure:

<span id="page-24-0"></span>![](_page_24_Picture_51.jpeg)

- 4. The running crons along with the details will be displayed.
- 5. To delete the crons, click on the **Truncate** button. The selected crons will be deleted.

# **10. Activity Logs**

### **To view activity details,**

- 1. Go to the **Magento 2 Admin** panel.
- 2. On the left navigation bar, click the **OTTO Integration** menu. The menu appears as shown in the following figure:

![](_page_25_Picture_23.jpeg)

3. Click on **Activity Log**.

The **Otto Log Grid** page appears as shown in the following figure:

<span id="page-26-0"></span>![](_page_26_Picture_43.jpeg)

4. The activity details will be displayed here in the grid.

# **11. Manage Categories**

#### **To manage categories,**

- 1. Go to the **Magento 2 Admin** panel.
- 2. On the left navigation bar, click the **OTTO Integration** menu. The menu appears as shown in the following figure:

![](_page_27_Picture_19.jpeg)

3. Click on Categories.

The Manage Categories page appears as shown below:

<span id="page-28-0"></span>![](_page_28_Picture_61.jpeg)

- 4. All the Categories and Attributes will be displayed here.
- 5. You can also synchronise the categories and attributes by clicking on **Sync Category and Attribute** Button.
- 6. To truncate the categories, click on **Truncate** Button.

# **12. Help and Support**

### **To view help and support,**

- 1. Go to the **Magento 2 Admin panel**.
- 2. On the left navigation bar, click the **OTTO Integration** menu. The menu appears as shown in the following figure:

![](_page_29_Picture_23.jpeg)

3. Click on **Help and Support**.

The **Help and Support** page appears as shown below:

![](_page_30_Picture_1.jpeg)

4. To view the Otto User Doc, click on **Otto Integration Extension User Guide by CedCommerce**.(https://docs.cedcommerce.com/wp-content/uploads/2023/07/otto-integration-formagento-2-user-guide-512.pdf)